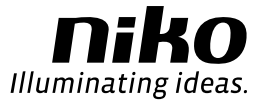

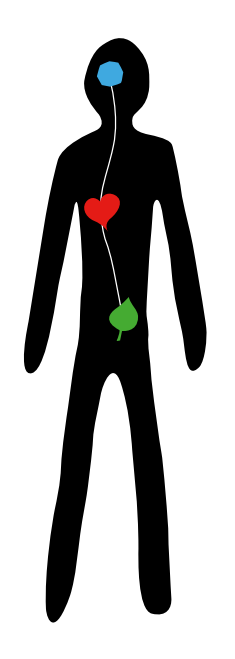

# **Niko** Home Control

User manual

Niko Home Control is the latest electrical installation for your home. It allows you to operate all functions in your home from one central location, and to monitor – and therefore possibly reduce – your energy consumption whilst at the same time creating a safer and more comfortable home environment.

An experienced installer is responsible for setting up and programming an entire installation. You will have complete end-user control over every function in the Niko Home Control installation.

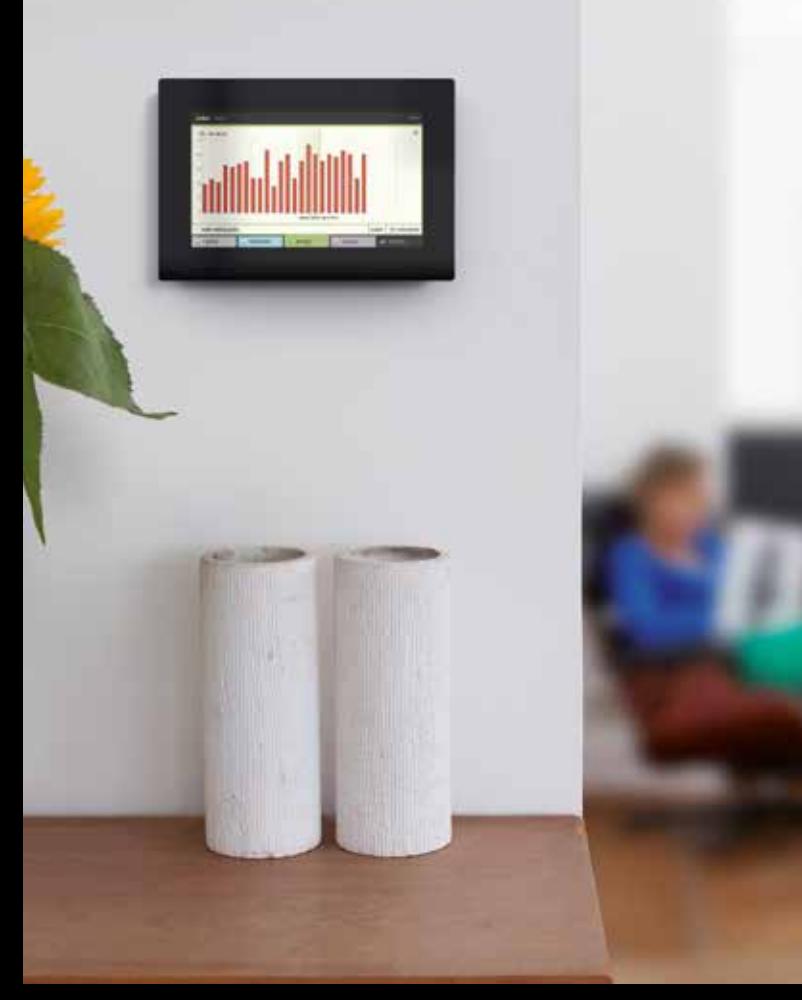

# Table of contents

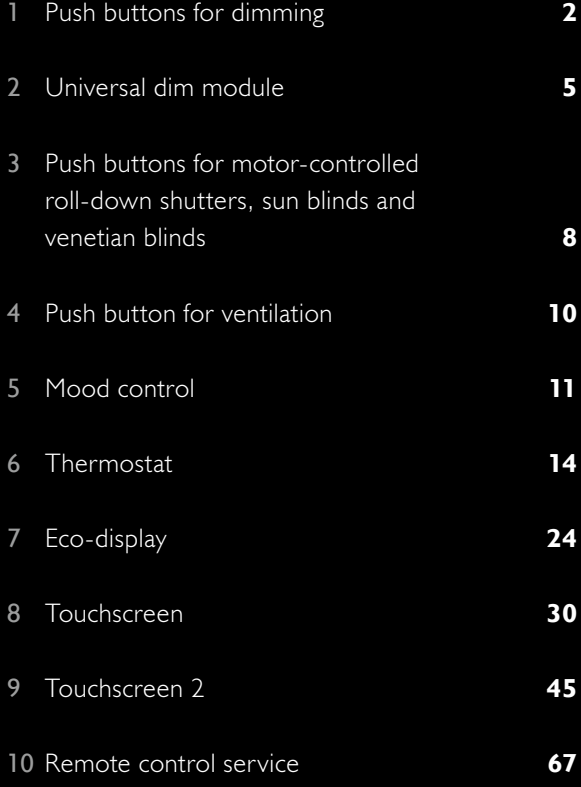

# 1 Push buttons for dimming

## Description

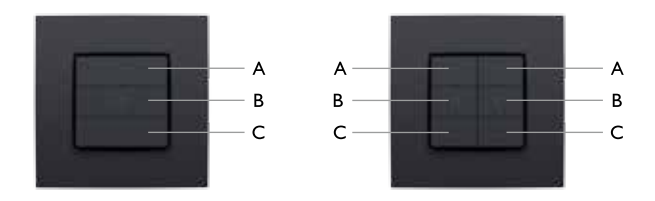

Single or double push buttons for dimming are available. Single push buttons have three action buttons, whereas double push buttons have six. The push button allows you to dim one or two light points or groups of light points respectively via the Niko Home Control installation.

The action buttons on each push button are arranged in groups of three. Each group consists of action buttons A, B and C, and each action has been predefined.

Action buttons are also available with indication LEDs. The LED lights up or is dimmed whenever you press the action button. While programming the installation, the installer determines whether the LED should light up or be dimmed when you press the action button.

### Use

### Use of action button A

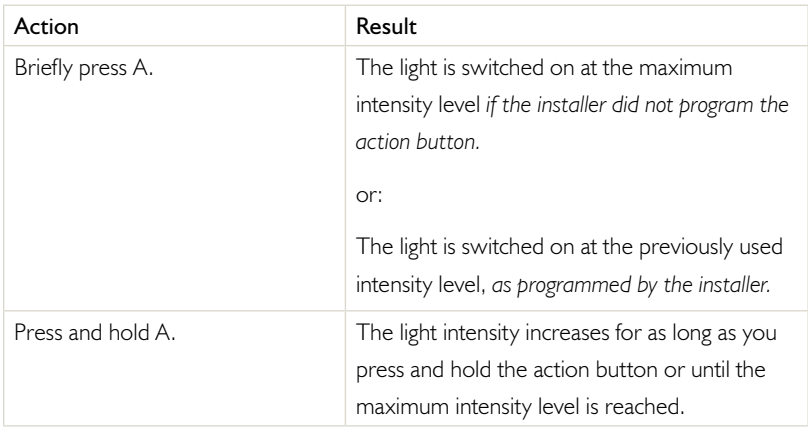

#### Use of action button B

Use action button B to adjust and set the light intensity level to your preference. The standard setting for the light intensity level is 50%.

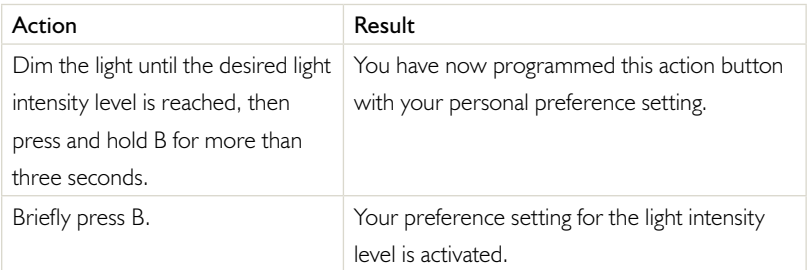

### Use of action button C

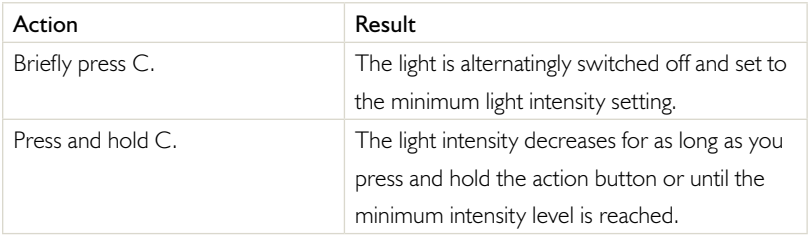

# 2 Universal dim module

## Description

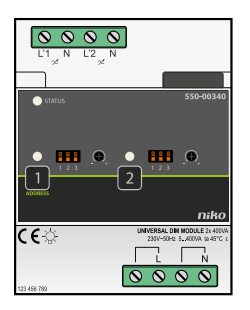

Remember to adjust the settings for the dim module in the electrical cabinet if you decide to use a different type of lamp.

You can dim the following types of lamps using this dim module:

- incandescent lamps
- 230 V halogen lamps
- 12 V halogen lamps with an electronic transformer
- 12 V halogen lamps with a ferromagnetic transformer
- dimmable LED lamps
- dimmable economy lamps (CFLi)

## Permitted loads

Check the table below to find out the maximum load that is permitted for each type of lamp at an ambient temperature of 45°C.

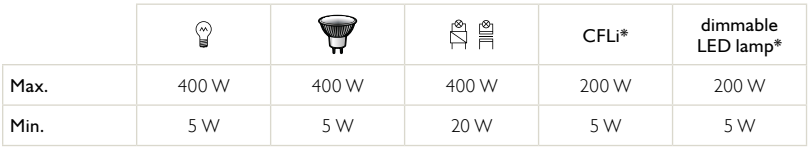

Connect maximum 10 lamps.

## Setting the dim module according to the type of lamp

You can manually set the type of lamp you wish to dim on the dim module, more specifically on the channel (1 or 2) that lamp is connected to. Make your selection by adjusting the DIP switches on the front of the dim module, which is usually located at the bottom of the electrical cabinet. Check the diagram below to find out the correct DIP switch settings for each type of lamp.

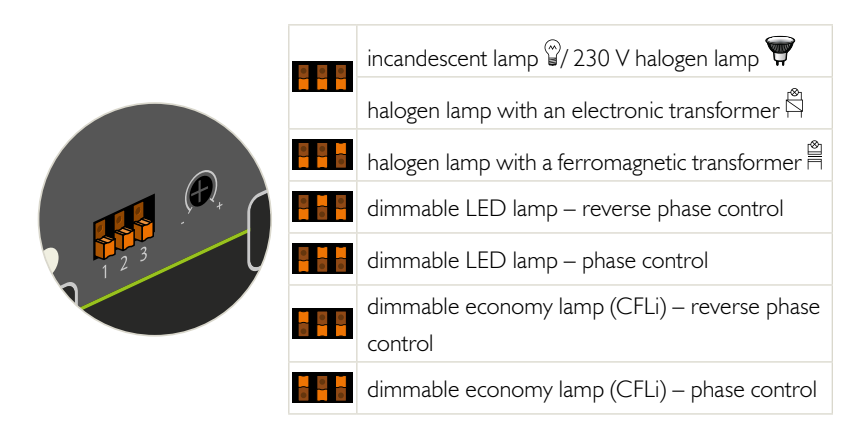

## Selecting the minimum light intensity level

- 1. Switch on the light at the minimum light intensity level.
- 2. Adjust the light intensity level:

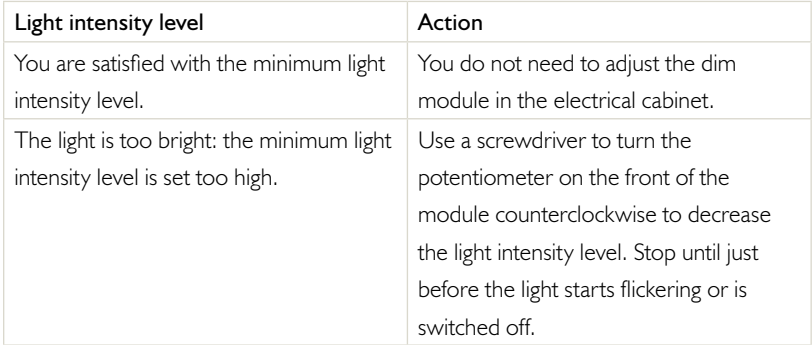

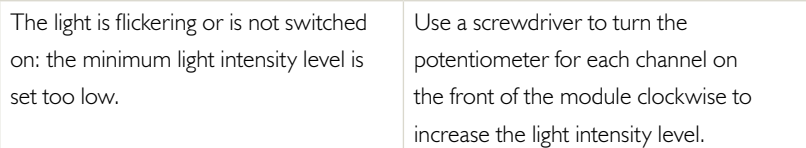

Check the diagram below for a summary of these available options.

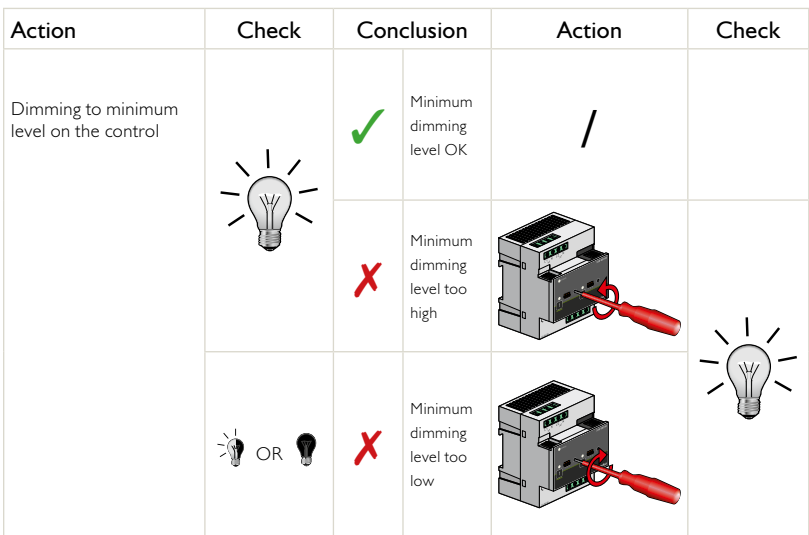

## 3 Push buttons for motor-controlled roll-down shutters, sun blinds and venetian blinds

### **Description**

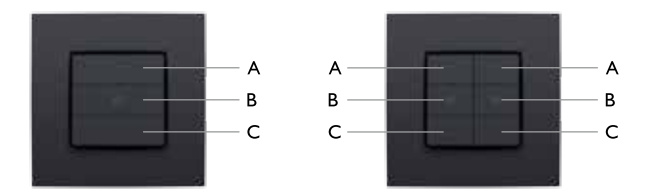

Single or double push buttons for motor control are available. Single push buttons have three action buttons, whereas double push buttons have six. The push button allows you to operate the motors of one or two groups of roll-down shutters, sun blinds or venetian blinds respectively that are connected to the Niko Home Control installation.

The action buttons on each push button are arranged in groups of three. Each group consists of action buttons A, B and C, and each action has been predefined.

Action buttons are also available with indication LEDs. The LED lights up or is dimmed whenever you press the action button. While programming the installation, the installer determines whether the LED should light up or be dimmed when you press the action button.

## Use

If the roll-down shutter, sun blind or venetian blind is in motion, you can end this motion by pressing one of the action buttons. Pressing an action button will stop any motion.

### Use of action button A

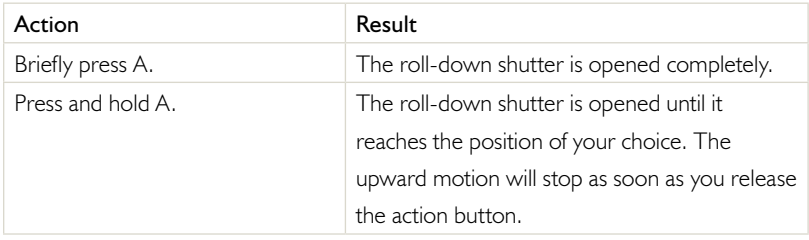

#### Use of action button B

Use action button B to adjust and set the position of the roll-down shutter to your preference. The standard setting for the position of the roll-down shutter is somewhere halfway.

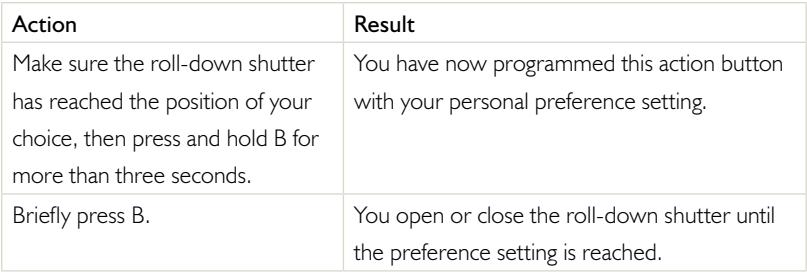

### Use of action button C

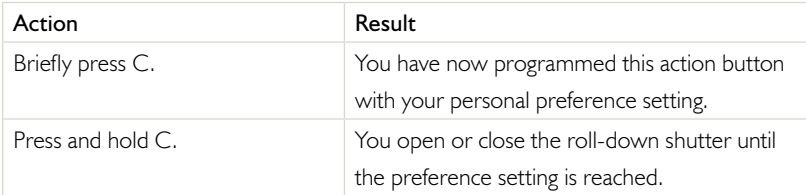

# 4 Push button for ventilation

## Description

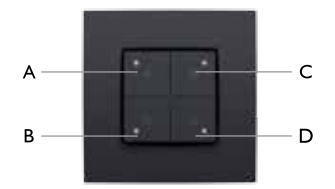

The push button for ventilation allows you to operate the central ventilation system via the Niko Home Control installation. The push button has four action buttons, each one with a predefined action: one for each setting of the central ventilation system and a boost mode button.

### Use

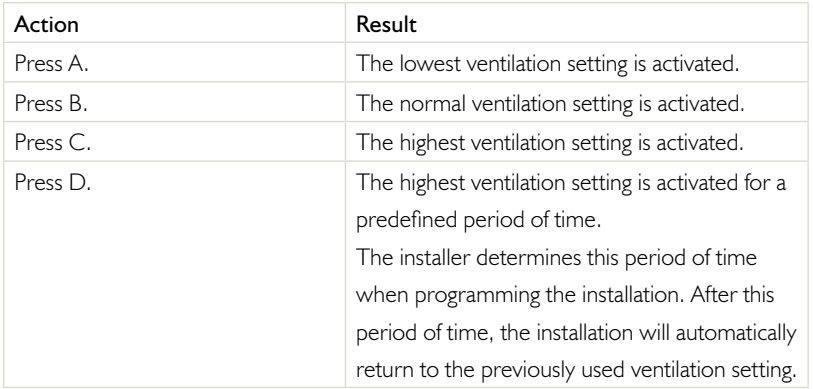

# 5 Mood control

Use the mood control to select one of the mood settings pre-programmed by the installer during the set-up and programming of the installation. The programming software includes 20 symbols of which a maximum of eight symbols per mood control can be selected. The installer then links one or more actions to each one of these eight symbols to help create the ideal mood for each occasion.

A mood setting is represented by a specific symbol and can be a combination of different settings with regard to lighting, roll-down shutters, sun blinds …

### Activating a mood setting

1. Touch one of the buttons to light up the display.

When not in use, the display is dimmed to reduce energy consumption. Depending on the programmed mood settings and the selected symbols, the following screen will appear:

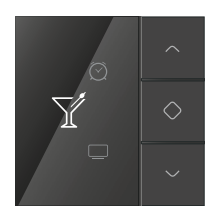

2. Browse the pre-programmed mood settings by using the up or down arrow button until the symbol appears from the mood setting of your choice.

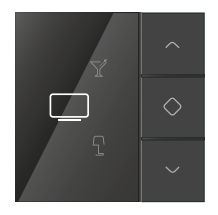

3. Press the middle button to confirm your selection.

The symbol will now be amber-coloured and will remain that way as long as the mood setting is activated.

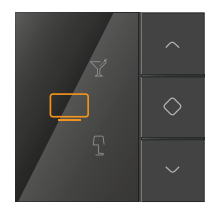

## Adjusting date and time

- 1. Touch one of the buttons to light up the display, if needed.
- 2. Press and hold the middle button until the settings menu is opened. The following screen will appear:

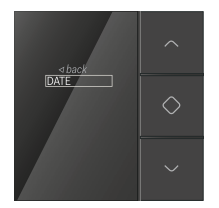

Note: The language is selected by the installer while programming the installation. This setting cannot be changed via this screen.

3. Verify that DATE has been selected and press the middle button to confirm your selection.

The following screen will appear, displaying the time, day, month and year:

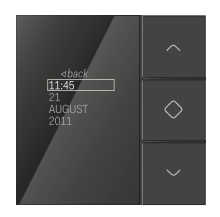

- 4. Browse the list by using the up or down arrow button. Confirm your selection by pressing the middle button.
- 5. Press the up or down arrow button to change the value displayed.
- 6. Press the middle button to confirm the value you entered.

You will automatically return to the previous screen.

7. Press the up arrow button to select back. Confirm your selection by pressing the middle button.

You will return to the settings menu.

# 6 Thermostat

Use the thermostat to adjust the temperature setting for a specific room. There are three weekly programmes you can choose from: two for the heating function and one for the cooling function. In addition, you can also make a selection from five fixed temperature settings: DAY, NIGHT, ECO, COOL and OFF. You can modify these pre-programmed settings and temperature levels. You can also use the thermostat to manually increase or decrease the temperature level.

### Start screen

1. Touch one of the buttons to light up the display.

When not in use, the display is dimmed to reduce energy consumption. The following start screen will appear:

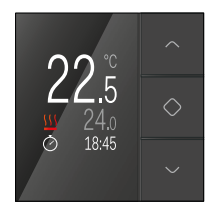

The top row mentions the current temperature within the room. The target temperature is displayed underneath. When the target temperature is higher than the current temperature, the  $\frac{111}{2}$  symbol will appear on the screen, indicating that the heating system has been activated. If you selected a cooling programme, the symbol indicates that the cooling system has been activated.

The bottom row shows the programme that is currently active, or the selected temperature level. If this programme or temperature level has been manually overwritten temporarily, a small clock symbol will appear as well (see next section). The current time is displayed in the bottom right.

### Changing the current temperature for a certain period of time

- 1. Touch one of the buttons to light up the display, if needed. The start screen will appear.
- 2. Press the up or down arrow button.

The following screen will appear:

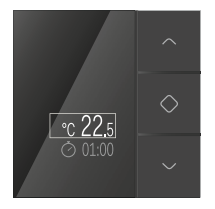

- 3. Press the up or down arrow button until you reached the temperature of your choice.
- 4. Press the middle button to confirm the new temperature setting.

You will automatically go to the bottom row. Enter the timeframe during which you want the installation to maintain this temperature. The standard setting for this is one hour.

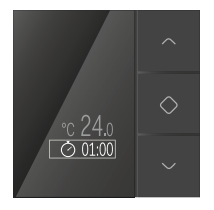

5. Press the up or down arrow button to increase or decrease the duration displayed respectively.

You can change the duration in increments of 15 minutes. The maximum duration is 23 hours and 45 minutes.

6. Press the middle button to confirm the selected duration.

You will automatically return to the start screen. The start screen will now display a small clock symbol, which indicates that the usual programme has been modified temporarily.

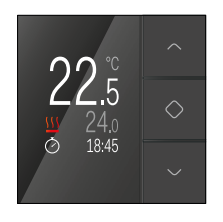

After the selected duration has lapsed, the thermostat will return to the programme that was active before the change of the duration.

### Selecting a pre-programmed weekly programme or temperature level

The fixed temperature levels have been pre-programmed as follows:

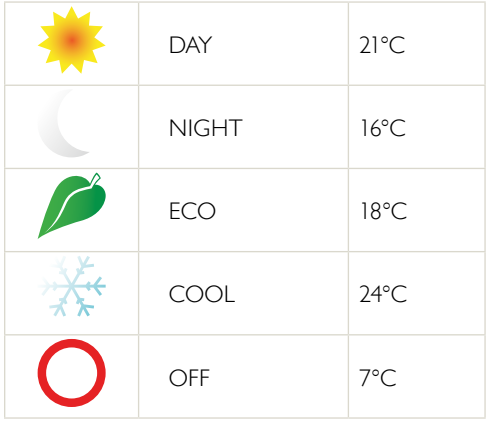

The weekly programmes have been pre-programmed as follows:

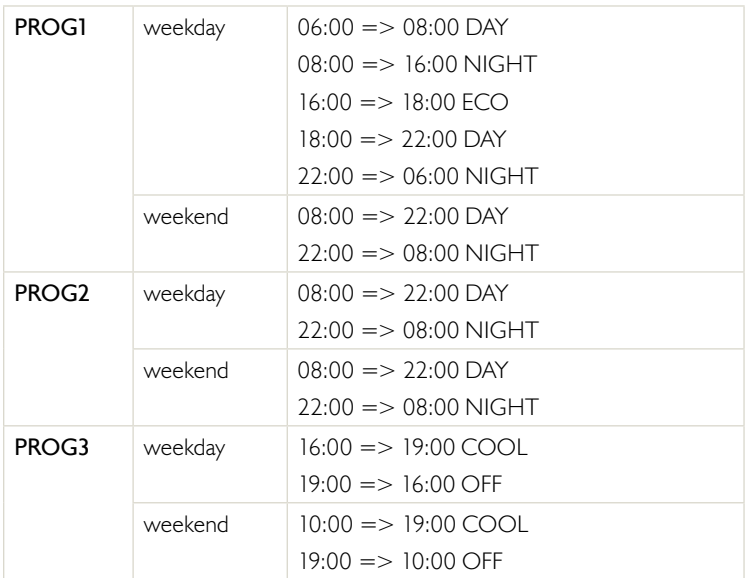

1. Touch one of the buttons to light up the display, if needed.

The start screen will appear.

2. Press the middle button to open the menu with weekly programmes and temperature levels.

The following screen will appear:

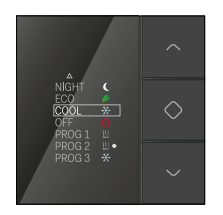

Note: The language is selected by the installer while programming the installation. This setting cannot be changed via this screen.

- 3. Press the up or down arrow button to select the weekly programme or temperature level of your choice.
- 4. Press the middle button to confirm your selection.

You will automatically return to the start screen, where also the weekly programme or temperature level you selected will be displayed.

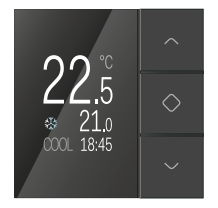

### Eco-save mode

The installer may have programmed a push button with a mood setting that sets the thermostat to eco-save mode. The weekly programmes and temperature levels will remain activated but the maximum temperature level will be limited to the predefined eco-temperature (18°C).

The following screen will appear:

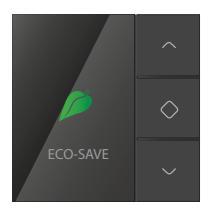

You can deactivate the eco-save mode by using the same push button that has been programmed by the installer. The limit to the maximum temperature level will then no longer apply and the eco-save screen will disappear.

## Changing settings

#### Changing weekly programmes

In a weekly programme, you can personally set the time and the accompanying temperature level for each individual day.

- 1. Touch one of the buttons to light up the display, if needed. The start screen will appear.
- 2. Press and hold the middle button until the settings menu is opened. Use this screen to change the programme, date and time or to adjust the calibration.

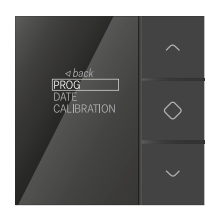

3. Verify that PROG has been selected and press the middle button to confirm your selection.

The following screen will appear:

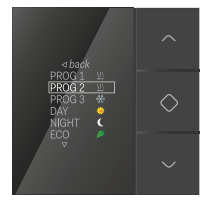

4. Press the up or down arrow button to select the weekly programme you want to modify.

5. Press the middle button to confirm your selection.

The following screen will appear:

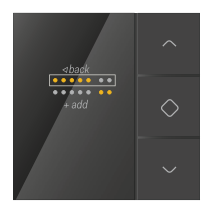

A set of seven bullets represents one week, from Monday to Sunday. Each row corresponds to a specific daily programme that may be applied to one or more days. The selected days are amber-coloured.

In the sample screen above, a different daily programme applies to weekdays (top row) than to weekend days (bottom row).

6. To add a daily programme: Press the down arrow button to select add. Confirm your selection by pressing the middle button.

To modify an existing daily programme: Press the up or down arrow button to select a row. Confirm your selection by pressing the middle button.

The following screen will appear:

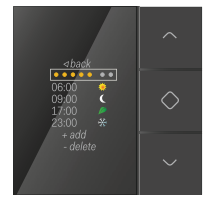

You will see the overview of the daily programme on the screen. Each row can be modified by selecting it with the up or down arrow button. Always confirm your selection by using the middle button.

7. Select the top row of bullets if you want to modify the days to which the daily programme should apply.

The following screen will appear:

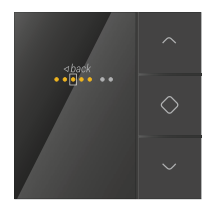

Run through the row of bullets by using the up or down arrow button.

Press the middle button to deactivate the amber-coloured bullets or to activate the white-coloured bullets. An amber-coloured bullet indicates the day of the week on which the daily programme is activated, whereas a white-coloured bullet indicates that the daily programme is not activated on that day. Select back to return to the previous screen.

8. Select one of the following rows of which you want to modify the time and/or the accompanying temperature level.

The following screen will appear:

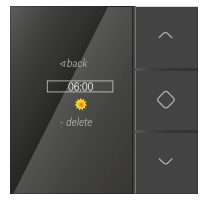

In this screen, you can modify:

- time: on the first row, you select the time of your choice by using the up or down arrow button.
- temperature: from the list of temperature levels, you select the temperature level of your choice that you want to apply to the time you selected.

the timeframe within this daily programme: select **delete** to remove it.

Always confirm your selection by using the middle button.

Select back to leave this screen.

Repeat the above steps for all the changes you want to make to a daily or weekly programme.

#### Changing date and time

- 1. Touch one of the buttons to light up the display, if needed. The start screen will appear.
- 2. Press and hold the middle button until the settings menu is opened. The following screen will appear:

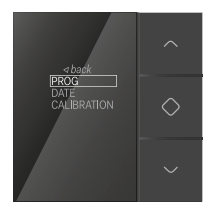

- 3. Press the down arrow button to select DATE.
- 4. Press the middle button to confirm your selection.

The following screen will appear, listing the time, day, month and year:

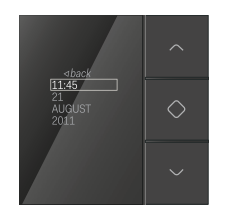

- 5. Browse the list by using the up or down arrow button. Confirm your selection by pressing the middle button.
- 6. Press the up or down arrow button to change the value displayed.

7. Press the middle button to confirm the value you entered.

You will automatically return to the previous screen.

8. Press the up arrow button to select back. Confirm your selection by pressing the middle button.

You will return to the settings menu.

#### Calibrating the thermostat

The installer is responsible for calibrating the thermostat. If you notice that the temperature displayed on the thermostat varies too much from the actual temperature, the thermostat temperature must be corrected as follows.

- 1. Touch one of the buttons to light up the display, if needed. The start screen will appear.
- 2. Press and hold the middle button until the settings menu is opened The following screen will appear:

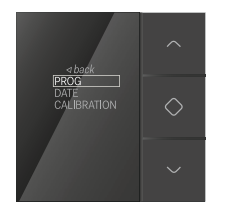

- 3. Press the down arrow button to select CALIBRATION.
- 4. Press the middle button to confirm your selection.
- 5. Press the up or down arrow button until the temperature on the display corresponds to the temperature measured in the room. You can increase or decrease the temperature on the display by up to six degrees.
- 6. Press the middle button to confirm the temperature you entered. You will automatically return to the settings menu.
- 7. Press the up arrow button to select back. Confirm your selection by pressing the middle button.

You will return to the start screen.

# 7 Eco-display

The eco-display provides you with information on the electricity, gas and water consumption and the electricity production in your home. The type of information displayed will depend on the measuring modules included in your installation by the installer. The eco-display can also be used to activate the eco-function or the presence simulation.

### Viewing consumption details

#### Viewing measuring data

1. Touch one of the buttons to light up the display.

When not in use, the display is dimmed to reduce energy consumption. The following start screen will appear:

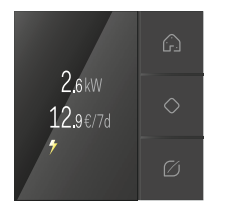

The  $\sqrt{\frac{1}{\sqrt{2}}}$  symbol in the bottom left indicates that this screen shows the electricity consumption. The top row displays the electricity consumption expressed in W or kW. During the set-up and programming of the installation, the installer decides which consumption circuit will be displayed on this screen. The bottom row displays the week consumption from the previous seven days, expressed in Euro.

2. Press the middle button to browse the various readings. The number of screens available for viewing measuring data will depend on the number of readings carried out by the installation.

The screen with the symbol shows the yield generated by solar panels, expressed in kW, and the week yield, expressed in Euro:

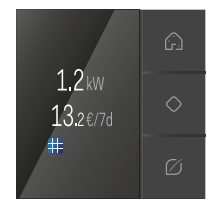

The screen with the  $\bigcap$  symbol shows the gas consumption, expressed in m<sup>3</sup>/day, and the week consumption, expressed in Euro:

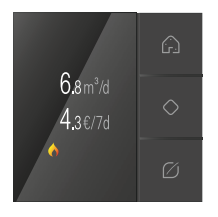

The screen with the symbol shows the water consumption, expressed in m<sup>3</sup>/day, and the week consumption, expressed in Euro:

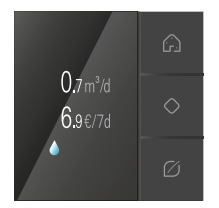

Note: The language and currency are selected by the installer while programming the installation. These settings cannot be changed via this screen.

#### Viewing and adjusting rates

- 1. Touch one of the buttons to light up the display, if needed. The start screen will appear.
- 2. Press and hold the middle button until the settings menu is opened. The following screen will appear:

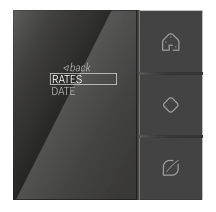

3. Press the middle button to confirm RATES.

A screen will appear with the following options: ELECTRICITY, GAS or WATER.

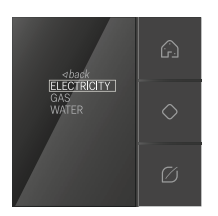

4. Browse the list by using the upper or lower button. Confirm your selection by pressing the middle button.

The selected rate will appear:

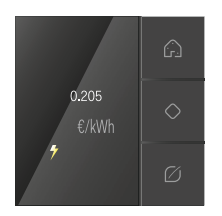

- 5. If needed, adjust the rate as follows:
	- Select the average value if more than one rate applies (day/night rate or variable rate).
	- Press the upper or lower button to increase or decrease the rate respectively. The longer you press and hold the button, the faster the increment rate.
	- Press the middle button to confirm the value you entered. You will automatically return to the previous screen.
	- Select back by using the upper button. Confirm your selection by pressing the middle button.

You will return to the settings menu.

#### Adjusting date and time

- 1. Touch one of the buttons to light up the display, if needed. The start screen will appear.
- 2. Press and hold the middle button until the settings menu is opened.

The following screen will appear:

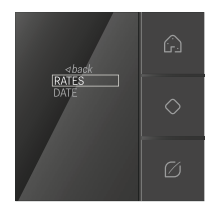

- 3. Press the lower button to select DATE.
- 4. Press the middle button to confirm your selection.

The following screen will appear, listing the time, day, month and year:

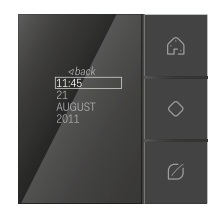

- 5. Browse the list by using the upper or lower button. Confirm your selection by pressing the middle button.
- 6. Press the upper or lower button to change the value displayed.
- 7. Press the middle button to confirm the value you entered. You will automatically return to the previous screen.
- 8. Press the upper button to select back. Confirm your selection by pressing the middle button.

You will return to the settings menu.

### Using the presence simulation

You can activate a number of security scenarios via the start screen.

The presence simulation includes one or more time-controlled actions. It allows you, for instance, to have the lights switch on or have the roll-down shutters open and close at certain times. By using the presence simulation, it looks as though someone is home.

While programming the installation, the installer decides which lights will be included in the presence simulation, and when and how long they should be switched on for.

- 1. Touch one of the buttons to light up the display, if needed. The start screen will appear.
- 2. Briefly press, or press and hold the upper button (depending on the programmed settings) to activate the presence simulation. The following screen with the  $\cdot \cdot$  symbol will appear:

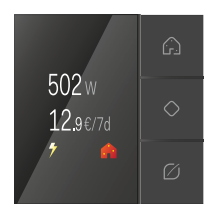

## Using the eco-button

In addition to the security scenarios, you can also activate a number of energy-saving scenarios via the start screen.

Use this eco-button to ensure that no electrical devices are left on unnecessarily when you leave your home. This will imply that you will not use any energy when it is not required. The installer can program an action for this button which determines, for instance, that all lights and devices are switched off and that the ventilation or heating is switched to a lower setting when you leave your home.

- 1. Touch one of the buttons to light up the display, if needed. The start screen will appear.
- 2. Briefly press, or press and hold the lower button (depending on the programmed settings) to activate the eco-mode.

The following screen with the  $\sim$  symbol will appear:

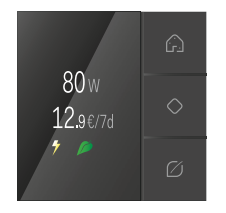

# 8 Touchscreen

Caution: This touchscreen does not support access control. For access control in a Niko Home Control installation, you should use touchscreen 2. Consult chapter 9 for more information.

You can operate the Niko Home Control installation from a central location via the touchscreen. Its user-friendly interface provides an easy and quick overview of all the functions available in the installation, as well as their status. This allows you to switch and dim the lighting, control the temperature and move roll-down shutters and sun blinds to the position of your choice. The touchscreen also provides you with an upto-date status about the electricity, gas and water consumption at any time of the day, provided that these functions have been activated in your installation.

This chapter will guide you through the various control options using the touchscreen.

### Start screen

1. Touch the touchscreen.

The start screen will appear. If you do not touch the touchscreen within 30 seconds, the display will be dimmed to reduce energy consumption.

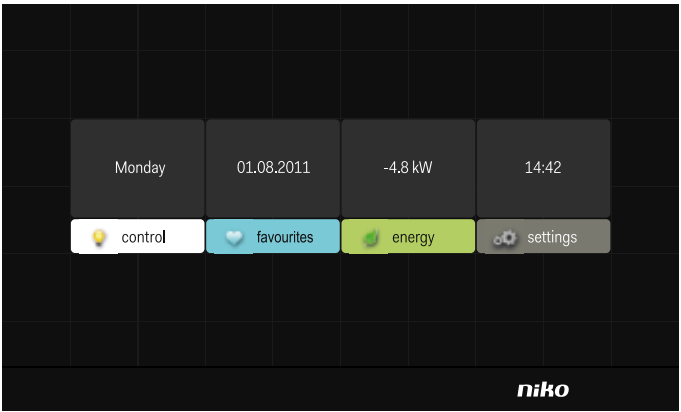

The start screen shows an overview of the various menus available: control, favourites, energy and settings.

The day, date and time are also displayed.

At the top of the **energy** tab, the live reading of the overall electricity consumption is displayed, provided that this function has been activated in the installation. If not, this field will be empty.

2. Select the tab of the menu you want to open.

When the menu has been opened, the menu bar will appear at the bottom of the screen.

You can return to the start screen at any time by pressing **home** at the bottom left.

## Using the *control* tab

1. Select the control tab.

The control menu will be opened. You will get an overview of all the locations entered in the programming software by the installer. Only eight locations can be displayed per screen. If more than eight locations have been entered, you go to the next screen by using the arrow on the right. Use the arrow on the left to return to the previous screen.

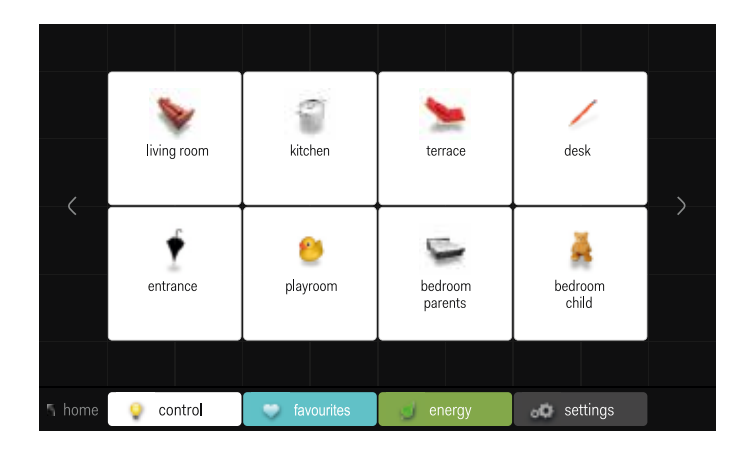

2. Select the location for which you want to view the available actions.

The various types of actions and their names have been entered in the programming software by the installer. Depending on the settings, the following screen may appear, for instance:

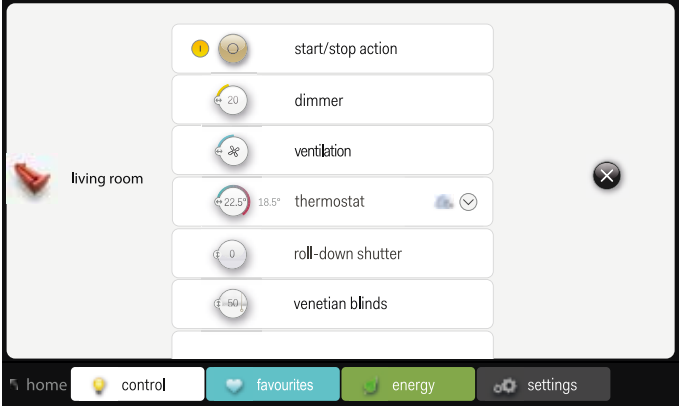

On the left of the screen, you will see the location you selected. Up to six actions are displayed per screen. If more than six actions are available, you can browse the various actions by moving up or down the list.

- 3. Select the action you want to control. The various actions are further explained in the section "Controlling actions".
- 4. Select control in the menu bar at the bottom, or press the small cross symbol on the right of the screen to return to the overview of locations. In the menu bar, select the tab of the menu you want to open.

Select home at the bottom left to return to the start screen.

## Controlling actions

#### Mood control

Press  $\odot$  to activate the mood setting. This symbol will change to  $\odot$ . You cannot deactivate the activated mood setting by pressing  $\bigcirc$  . This will only work if you activate a different mood setting in the same room.

#### Starting/stopping an action

The largest symbol refers to the status of this action:

• If the largest symbol is  $\odot$ , then the action is deactivated.

Press  $\odot$  to start the action. This symbol will now reduce in size, while  $\odot$ moves to the right and increases in size.

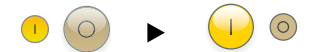

• If the largest symbol is  $\mathbb{O}$ , then the action is activated.

Press  $\bigoplus$  to stop the action. This symbol will now reduce in size, while moves to the left and increases in size.

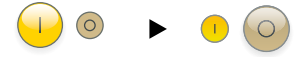
## Dimming control

1. The symbol refers to the status of this lamp.

Press the name of the dimming action to switch the dimmed circuit on or off. If the dimmed circuit is switched on at the time you press the name, the circuit will be switched off. If you switch the circuit again on afterwards, the dimmer will return to the previously used light intensity setting.

2. Press  $\binom{6}{50}$  to display the  $+$  and - buttons:

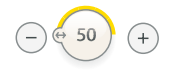

3. Press the + or - button to increase or decrease the light intensity respectively (in increments of 10%).

If you adjust the light intensity by using the (single or double) dimming control, the dimming percentage will go up or down in increments of 1%. This will be displayed on the touchscreen.

# Ventilation control

1. Press  $(*)$  to control the ventilation.

The  $+$  and - buttons will appear:

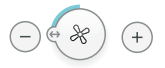

2. Adjust the speed setting by using the  $+$  and - buttons. Available speed settings for ventilation control are:

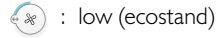

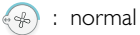

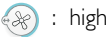

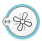

 $\circ$  : boost (the boost function activates the highest ventilation setting during a period of time predefined by the installer)

## Roll down shutter control

1. Press  $(50)$  to control the roll-down shutter.

The arrow buttons will appear:

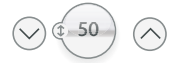

2. Press the up or down arrow button to open or close the roll-down shutter respectively.

When the roll-down shutter is open, only the down arrow button will appear. When the roll-down shutter is closed, only the up arrow button will appear.

3. Press the pause symbol to have the roll-down shutter stop to your preference:

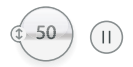

# Venetian blind control

The same method as with roll-down shutters is used to control venetian blinds. The symbol will indicate that it concerns a venetian blind control.

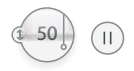

# Thermostat

It is not possible to adjust the thermostat settings via the touchscreen. Programming the thermostat is done via the thermostat itself.

The temperature symbol indicates the current temperature. The target temperature is displayed immediately to the right of the symbol.

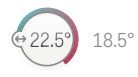

To the far right of this action, in the same action tab, you will find a menu. Press the down arrow button to open this menu:

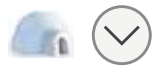

This menu allows you to select from various pre-programmed programmes and temperature levels. Select the programme of your choice. Press the up arrow button to close this menu.

To change the current temperature for a certain period of time:

1. Press <sup>422.5</sup> to adjust the target temperature.

The  $+$  and  $-$  buttons will appear:

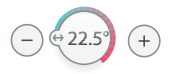

2. Press the  $+$  or - button to increase or decrease the temperature respectively (in increments of 0.5°C).

The adjusted temperature will remain active for a maximum period of 24 hours. The initially defined programme is temporarily deactivated, which is indicated by the diagonal line across the programme symbol.

# Using the *favourites* tab

Caution: To be able to use favourites, you have to enter them first via the settings tab.

1. Select the favourites tab.

The favourites menu will be opened. You will get an overview of the favourite actions with the relevant location listed underneath the action name. Up to six actions are displayed per screen. If more than six actions are available, you can browse the various actions by moving up or down the list.

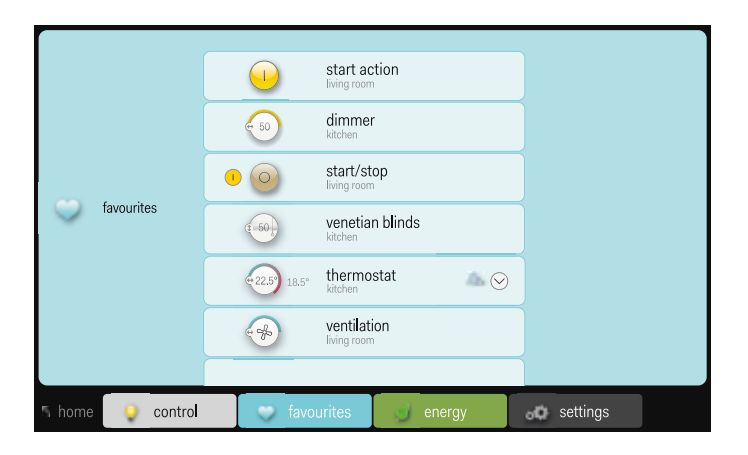

2. Select the action you want to control (see also the section "Controlling actions").

In the menu bar, select, if applicable, the tab of the menu you want to open.

Select **home** at the bottom left to return to the start screen.

# Using the *energy* tab

1. Select the **energy** tab.

The energy menu will be opened. Three drop-down menus are displayed at the top of the screen.

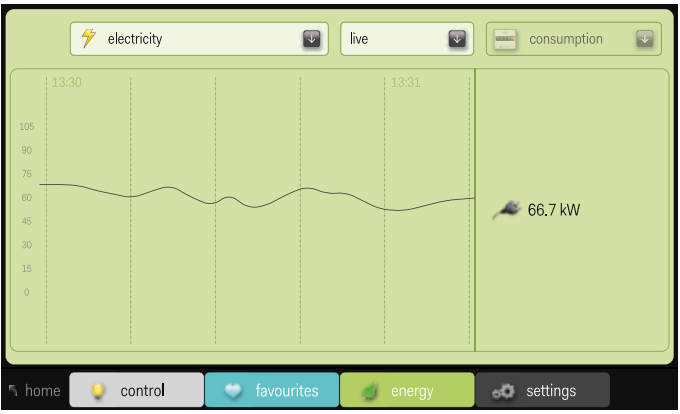

- 2. Press the arrow of each drop-down menu to make your choice. From left to right:
	- drop-down menu 1 with various energy reading options for the installation: select the type of reading you want to see displayed (electricity, gas, water).
	- drop-down menu 2 with various periods: select a period (live, day, week, month, year).

Caution: Live readings are not available for water and gas.

• drop-down menu 3: select the display mode for the period you selected (consumption expressed in kW or cost expressed in Euro).

Caution: For live readings, the 'cost in Euro' display mode is not available.

3. Depending on the selection you made, an overview of measuring data will appear.

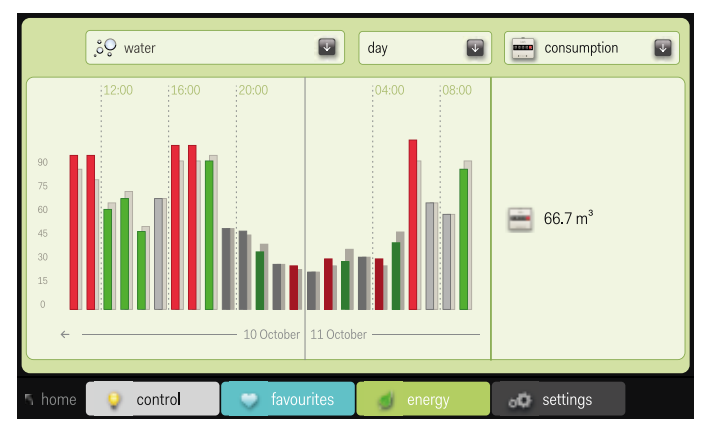

The following screen shows the daily water consumption level:

The bar chart in the background displays the consumption from a previous period.

The bar chart in the foreground displays the current consumption:

- red: the current consumption level is higher than during the previous period.
- green: the current consumption level is lower than during the previous period.
- grey: the current and previous consumption levels are the same.

#### The following screen shows the annual yield generated by solar panels:

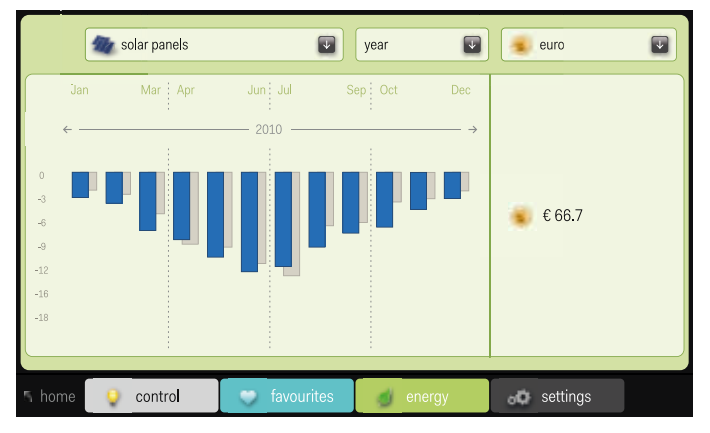

In this case, the blue chart represents the yield.

# Using the *settings* tab

Select the settings tab. The settings menu will be opened.

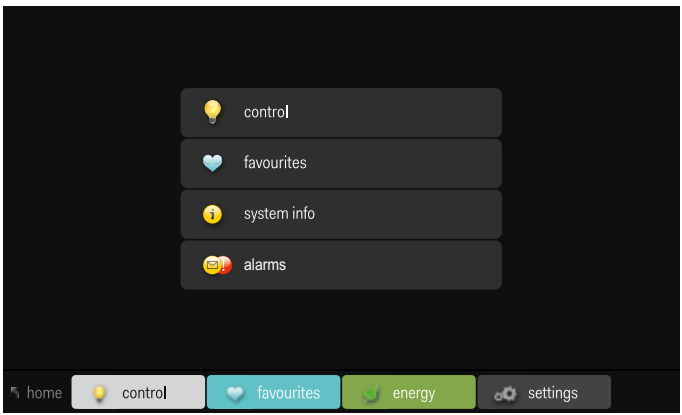

## *control* submenu

1. Select the **control** submenu

The control settings menu will be opened. This is where you can change the symbols linked to each location. You will get an overview of all the locations entered in the programming software by the installer. Only eight locations can be displayed per screen. If more than eight locations have been entered, you go to the next screen by using the arrow on the right. Use the arrow on the left to return to the previous screen.

Press the small cross symbol in the menu bar at the bottom to return to the main settings menu.

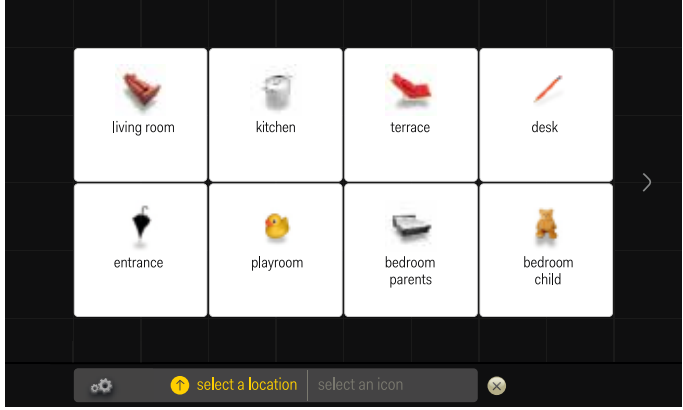

2. Select a location for which you want to change the automatically assigned symbol.

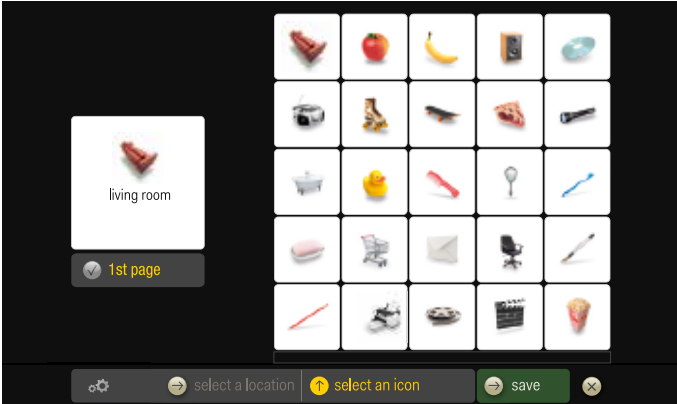

3. Browse the available symbols by moving up or down the list. Select the symbol of your choice.

You can choose the eight locations that you want to appear on the first screen of the control menu. Select 1st page by pressing the tick mark.

4. Press save to save the changes you made. You will automatically return to the overview of locations.

Press the small cross symbol at the bottom right if you do not want to save the changes you made. You will return to the overview of locations.

## *favourites* submenu

1. Select the favourites submenu.

The settings menu for your favourites will be opened.

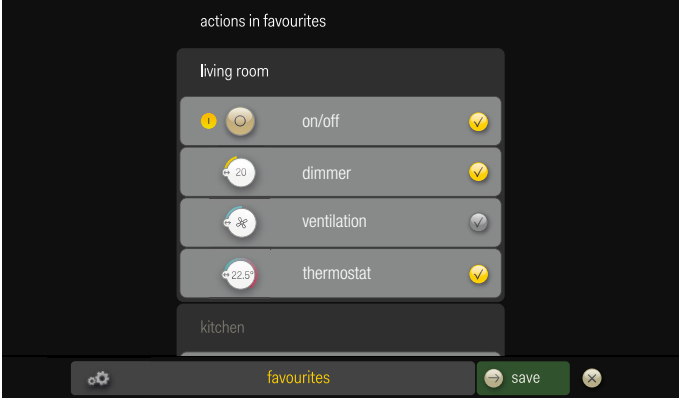

- 2. Select the action(s) you want to display in the favourites menu. Move up or down the list to browse the actions per location.
- 3. Press save to save the changes you made. You will automatically return to the overview of locations.

Press the small cross symbol at the bottom right if you do not want to save the changes you made. You will return to the overview of locations.

## *system info* submenu

Select the **system info** submenu to view the system information (IP address, Mac address ...).

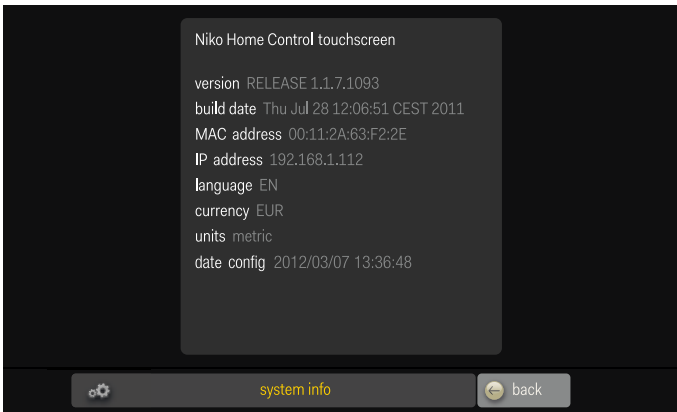

In this screen, you can view but not change the chosen language and currency. Only the installer can change the system information in the programming software.

Use the back button in the menu bar at the bottom to return to the main settings menu.

## *alarms* submenu

Alarms are displayed immediately as pop-up window. After having confirmed the alarm (by pressing OK), the pop-up will disappear and will be saved to the log file. Notifications, however, do not appear as pop-up windows. A yellow envelope is displayed at the bottom right of each menu. When you press the envelope, a pop-up will appear to display the notification. The last ten notifications/alarms, including date and time, are recorded in one common log file.

Select the alarms submenu to view the log file with notifications and alarms. Select an alarm or a notification of your choice to view the entire content.

You can browse the various alarms and notifications by moving up or down the list.

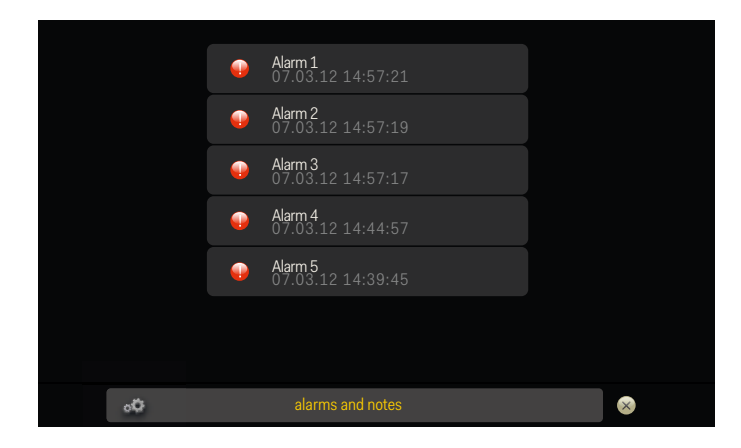

# 9 Touchscreen 2

Parallel with the introduction of the new external video unit, Niko has also improved the central Niko Home Control touchscreen and its user interface and design. Touchscreen 2 now also allows for access control through the Niko Home Control external video unit. This provides you with direct control over your entry door or gate: on your screen, you will see who is standing at the door or gate, you can accept the call, or not, you can communicate with the visitor clearly and in *full-duplex* without having to wait until he has stopped talking ... Another handy feature is that, even when coming home from work or after a holiday, you will know who has been at your door. The integrated 130° HD camera on the external video unit automatically generates a video recording starting ten seconds before the visitor rings the bell and ending ten seconds after the call  $<sup>1</sup>$ </sup>

Moreover, touchscreen 2 offers the same functionalities as its predecessor: switching and dimming the lighting, controlling the temperature, moving roll-down shutters and sun blinds to the position of your choice, monitoring the electricity, gas and water consumption (provided that these functions have been activated in your installation) …

This chapter will guide you through the various control options using touchscreen 2.

Privacy and personal data protection: When using the camera, you are yourself responsible for observing the Act of 8 December 1992 regarding the protection of privacy within the scope of the processing of personal data and the Act of 21 March 2007 to regulate the installation and use of surveillance cameras. Niko does not process personal data processed by your camera and as such does not accept any responsibility under this legislation.

# Start screen

1. Touch touchscreen 2.

The start screen will appear. If you do not touch touchscreen 2 within one minute, the display will be dimmed to reduce energy consumption.

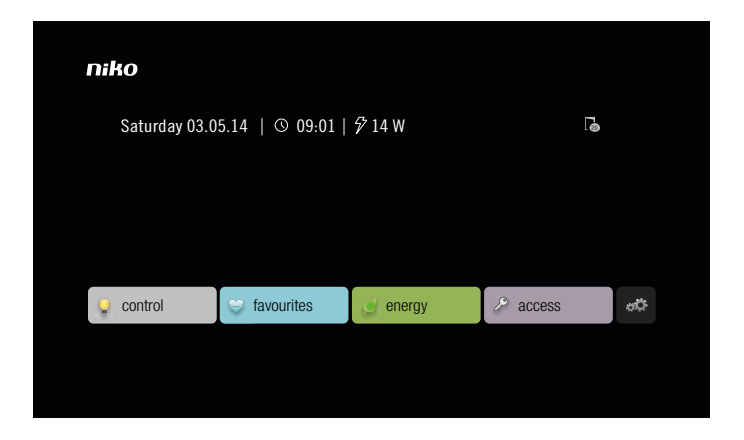

The start screen shows an overview of the various menus available: **control**, favourites, energy, access and (indicated by the symbol  $\langle \rangle$ ) settings.

The day, date and time are displayed at the top left of the start screen. Here, you will also find the live reading of the overall electricity consumption, provided that this function has been activated in the installation. If not, no measuring data will be displayed.

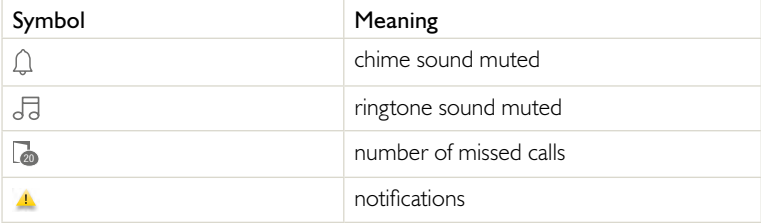

On the right, the following four symbols are displayed (only if activated):

2. Select the tab of the menu you want to open.

When the menu has been opened, the menu bar will appear at the bottom of the screen. The name of the open menu is shown at the top left.

You can return to the start screen at any time by pressing niko at the top left.

# General operation

When a visitor rings the bell, you will see immediately who is standing at the door or gate. You have the possibility to either accept or ignore the call. You will receive information about the origin of the incoming call. If a manual action is linked to the bell where the visitor is standing, you can also activate this action (such as opening the garage door or switching on the driveway lighting). Also a door lock can be opened from this screen.

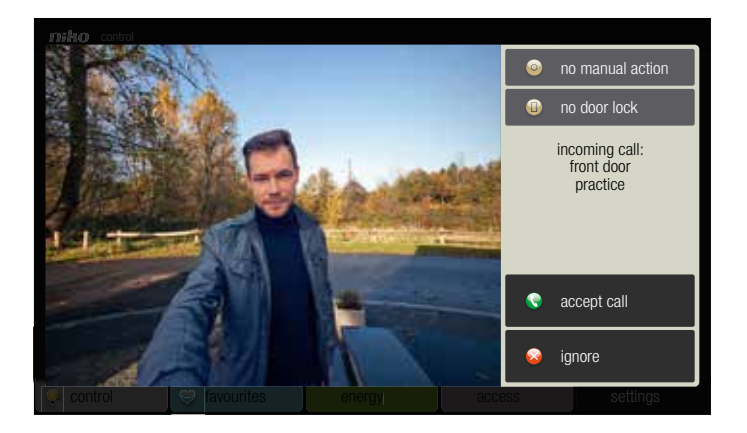

As soon as you have answered the call, you can adjust the speech volume of the visitor, mute the volume of your own microphone (mute, unmute) and end the call.

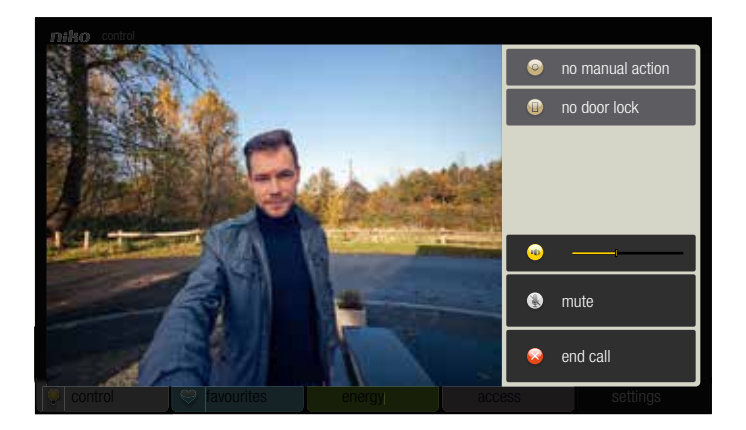

# Using the *control* tab

1. Select the **control** tab.

The control menu will be opened. On the left, you will get an overview of all the locations entered in the programming software by the installer. You can browse the various locations by moving up or down the list.

2. Select the location for which you want to view the available actions.

The various types of actions and their names have been entered in the programming software by the installer. Depending on the settings, the following screen may appear, for instance:

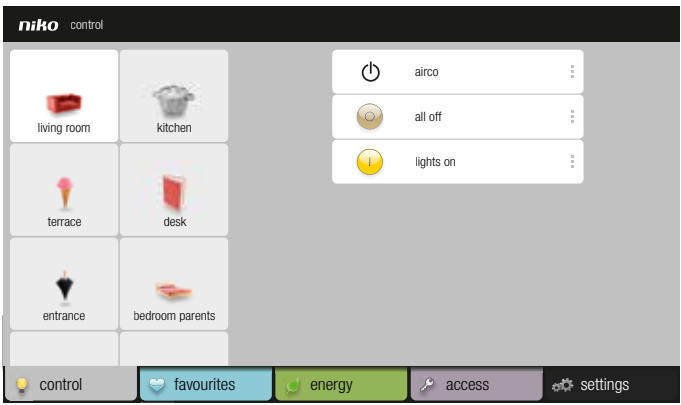

On the left of the screen, the location you selected will be highlighted. If more actions are available, you can browse the various actions on the right by moving up or down the list.

3. Select the action you want to control. The various actions are further explained in the section "Controlling actions".

In the menu bar, select, if applicable, the tab of the menu you want to open.

Press niko at the top left to return to the start screen.

4. If you want to change the symbol of a location, press the three small points to the right of the location and then change symbol.

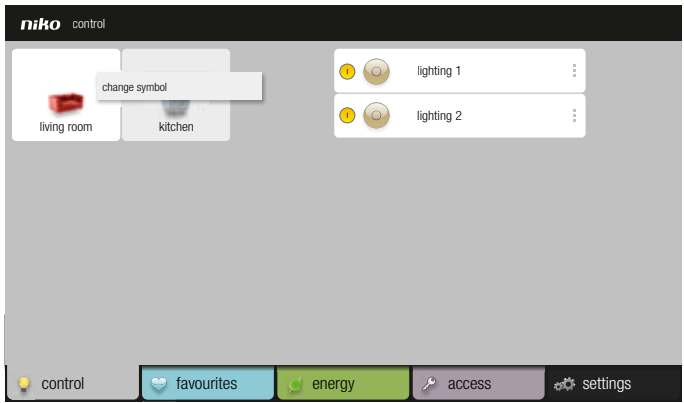

In the next screen, select and save the image of your choice.

Note: If you want to change the name of a location or action, download the Niko Home Control User Settings software on www.niko.eu > Products > Niko Home Control > Apps for the user.

# Controlling actions

## Mood control

Press  $\odot$  to activate the mood setting. This symbol will change to  $\odot$ .

You cannot deactivate the activated mood setting by pressing  $\bigcirc$ . This will only work if you activate a different mood setting in the same room.

#### Starting/stopping an action

The largest symbol refers to the status of this action:

• If the largest symbol is  $\odot$ , then the action is deactivated.

Press  $\odot$  to start the action. This symbol will now reduce in size, while  $\odot$  moves to the right and increases in size.

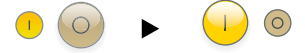

• If the largest symbol is  $\bigcirc$ , then the action is activated.

Press  $\bigoplus$  to stop the action. This symbol will now reduce in size, while  $\bigodot$  moves to the left and increases in size.

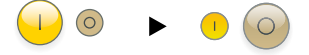

# Dimming control

The symbol refers to the status of this lamp.

- 1. Press the name of the dimming action to switch the dimmed circuit on or off. If the dimmed circuit is switched on at the time you press the name, the circuit will be switched off. If you switch the circuit again on afterwards, the dimmer will return to the previously used light intensity setting.
- 2. Press  $\binom{50}{50}$  to display the  $+$  and buttons:

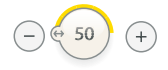

3. Press the + or - button to increase or decrease the light intensity respectively (in increments of 10%).

If you adjust the light intensity by using the (single or double) dimming control, the dimming percentage will go up or down in increments of 1%. This will be displayed on touchscreen 2.

# Ventilation control

1. Press  $(*)$  to control the ventilation.

The  $+$  and - buttons will appear:

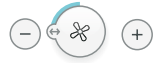

2. Adjust the speed setting by using the  $+$  and - buttons.

Available speed settings for ventilation control are:

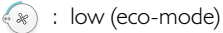

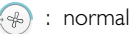

- $\mathscr{R}$ : high
- $\Rightarrow$  : boost (the boost function activates the highest ventilation setting during a period of time predefined by the installer)

## Roll-down shutter control

1. Press  $(50)$  to control the roll-down shutter.

The arrow buttons will appear:

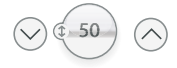

2. Press the up or down arrow button to open or close the roll-down shutter respectively.

When the roll-down shutter is open, only the down arrow button will appear. When the roll-down shutter is closed, only the up arrow button will appear.

3. Press the pause symbol to have the roll-down shutter stop to your preference:

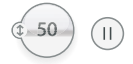

## Venetian blind control

The same method as with roll-down shutters is used to control venetian blinds. The symbol will indicate that it concerns a venetian blind control.

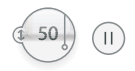

# Thermostat

It is not possible to adjust the thermostat settings via touchscreen 2. Programming the thermostat is done via the thermostat itself.

The temperature symbol indicates the current temperature. The target temperature is displayed immediately to the right of the symbol.

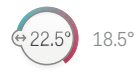

To the far right of this action, in the same action tab, you will find a menu. Press the down arrow button to open this menu:

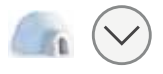

This menu allows you to select from various pre-programmed programmes and temperature levels. Select the programme of your choice. Press the up arrow button to close this menu.

To change the current temperature for a certain period of time:

1. Press  $\sqrt{22.5}$  to adjust the target temperature.

The  $+$  and  $-$  buttons will appear:

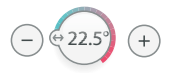

2. Press the  $+$  or - button to increase or decrease the temperature respectively (in increments of 0.5°C).

The adjusted temperature will remain active for a maximum period of 24 hours. The initially defined programme is temporarily deactivated, which is indicated by the diagonal line across the programme symbol.

# Using the *favourites* tab

Caution: From the control tab you can add an action to your favourites by briefly pressing the three small points to the right of the action and then Add to favourites. If you want to remove an action from your favourites, press briefly the three small points to the right of the action and then Remove from favourites.

## 1. Select the **favourites** tab.

The favourites menu will be opened. You will get an overview of the favourite actions with the relevant location listed underneath the action name. You can browse the various actions by moving up or down the list.

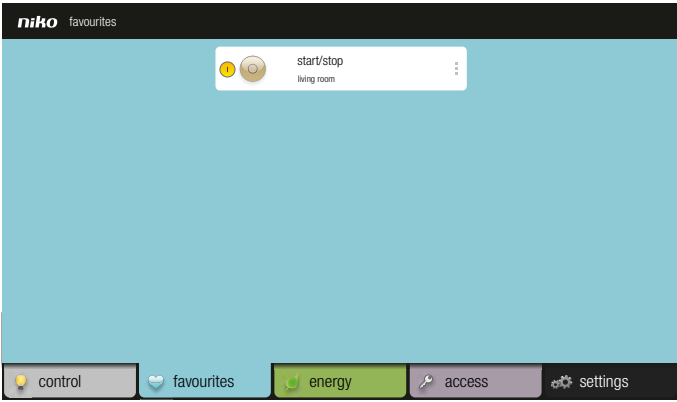

2. Select the action you want to control (see also the section "Controlling actions").

In the menu bar, select, if applicable, the tab of the menu you want to open. Press niko at the top left to return to the start screen.

# Using the *energy* tab

1. Select the energy tab.

The energy menu will be opened. Below the measuring data, the type of energy reading and the relevant period are displayed. When pressing the question mark at the top right, you will get more information on the colour codes used in the energy readings.

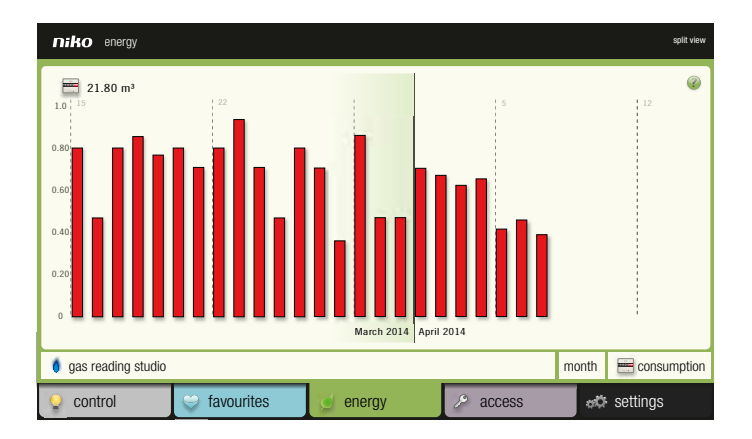

- 2. Press from left to right any of the following fields to make your choice:
	- the various energy reading options for the installation: select the type of reading you want to see displayed (electricity, gas, water).
	- the various periods: select a period (live, day, week, month, year). Caution: Live readings are not available for water and gas.
	- the display mode for the period you selected: select the consumption expressed in kW or the cost expressed in Euro.

Caution: For live readings, the 'cost in Euro' display mode is not available.

3. Depending on the selection you have made, an overview of measuring data will appear.

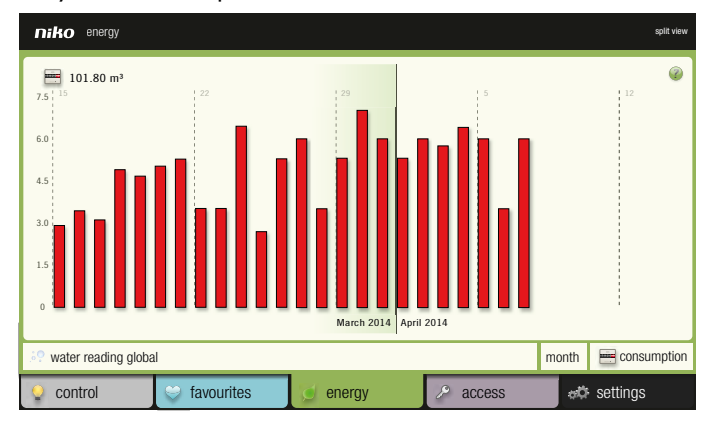

Daily water consumption level:

The bar chart in the background displays the consumption from a previous period. The bar chart in the foreground displays the current consumption:

- red: the current consumption level is higher than during the previous period.
- green: the current consumption level is lower than during the previous period.
- grey: the current and previous consumption levels are the same.

Annual yield generated by solar panels, displayed in a blue chart.

4. Press split view at the top right to compare two consumption periods of an energy reading with one another.

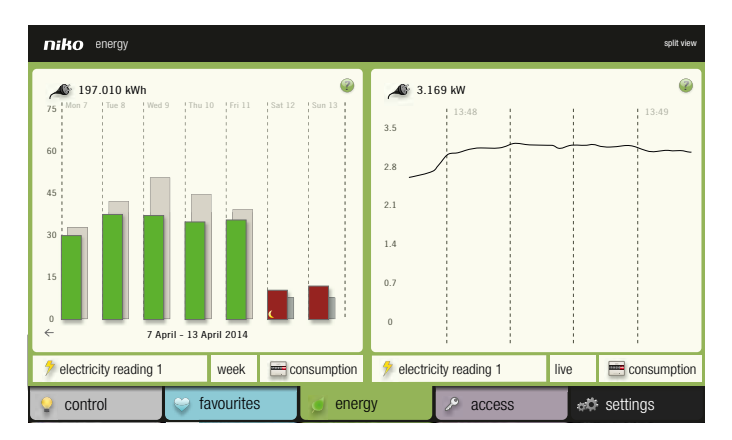

Press split view again to return to one consumption period.

# Using the *access* tab

Select the **access** tab. The access menu will be opened

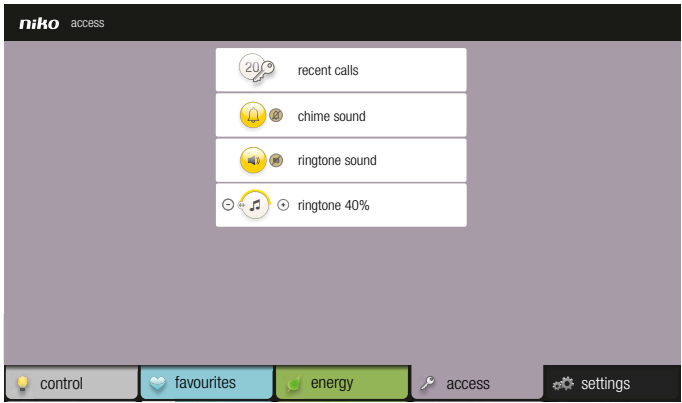

### *recent calls* submenu

Select the recent calls submenu.

The 20 most recent calls are displayed chronologically (including date and time). A small yellow dot indicates that you have not yet checked the call.

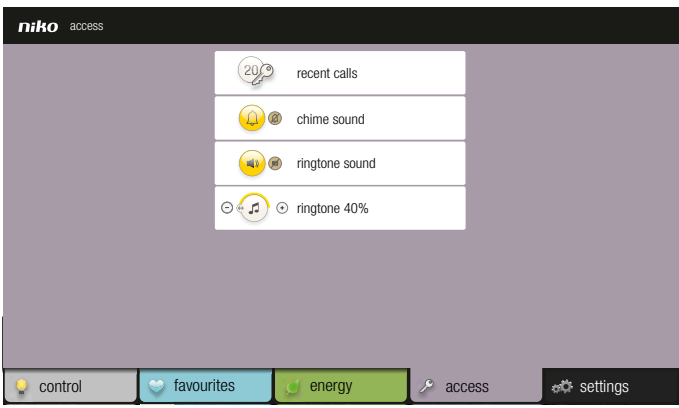

When pressing a call, you will enter a subscreen in which you can watch the video recording. Use the previous and next buttons to go to other video recordings. Press niko at the top left to return to the list of missed calls and directly select another video recording.

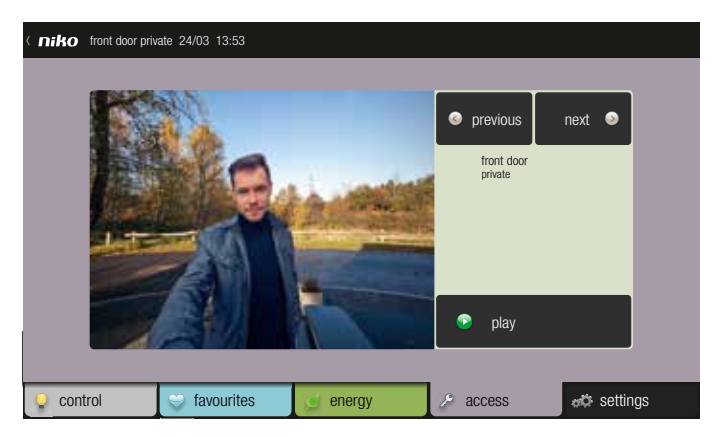

## *chime sound* submenu

This submenu is only shown if the installation is equipped with a chime. You can deactivate the sound of the chime by selecting this submenu. A symbol on the start screen indicates that you deactivated the chime sound.

#### *ringtone sound* submenu

This submenu allows you to deactivate the sound of the ringtone, which is also indicated with a symbol on the start screen.

#### *ringtone* submenu

With the + or - buttons you adjust the volume of the ringtone from 0 to 100%. When the volume equals 0%, the ringtone is muted automatically and the symbol  $\sqrt{3}$ is activated on the start screen.

# Using the *settings* tab

Select the **settings** tab. The settings menu will be opened.

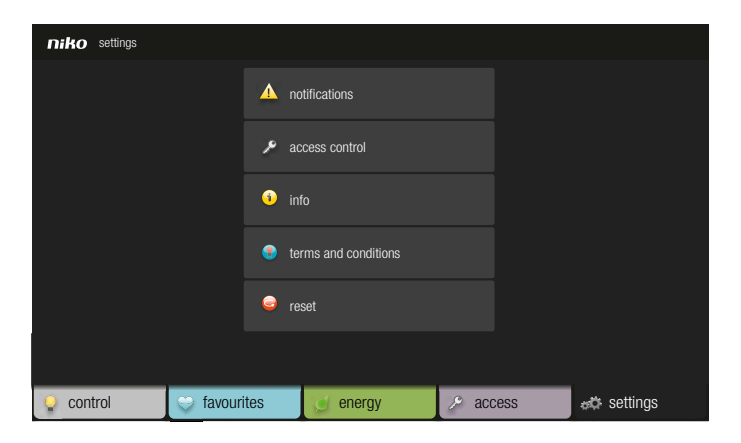

## *notifications* submenu

When using touchscreen 2, notifications are displayed immediately as pop-up window. After having confirmed the notification (by pressing  $OK$ ), the pop-up will disappear and will be saved to the log file. The last ten notifications, including date and time, are recorded in one common log file. Both on the start screen and at the top right of each menu, a small yellow triangle with exclamation mark is displayed. This indicates that the log file contains notifications.

Select the notifications submenu to view the log file. Select a notification of your choice to view the entire content. If you have already read a notification as pop-up, you will see a tick mark to the right of the notification. If you still read the content of a notification in the list, the notification is checked.

You can browse the various notifications by moving up or down the list.

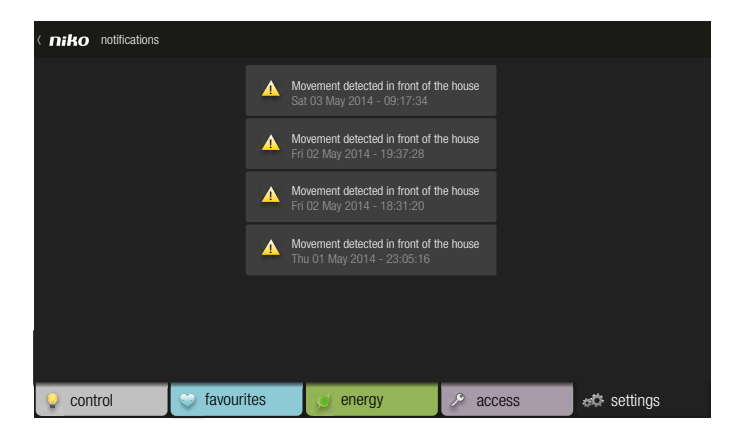

#### *access control* submenu

Select the access control submenu.

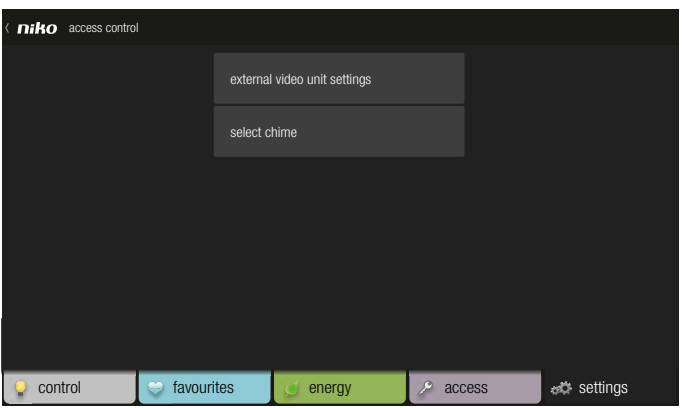

This screen offers you the following possibilities:

- You set the external video unit(s) and/or change the settings on the unit(s).
- If one or more chimes are connected to the installation, you select the chime that rings together with touchscreen 2 when the bell is rung.

## To set the external video unit(s) or change the settings on the unit(s)

1. Select external video unit settings.

A list of all connected external video units (and ordinary bell push buttons) will appear.

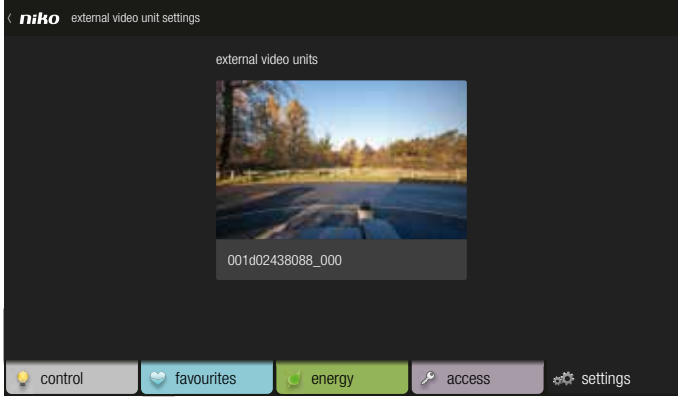

2. Select an external video unit from the list.

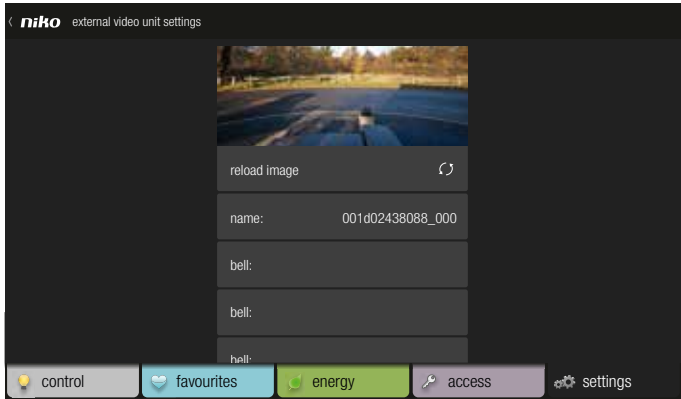

This screen offers you the following possibilities:

- If the camera image of the external video unit is not good enough, you press the refresh button (next to reload image) to have it replaced by a more recent camera image.
- Select name to change the name of the external video unit. A keyboard will be displayed on which you can enter the new name.

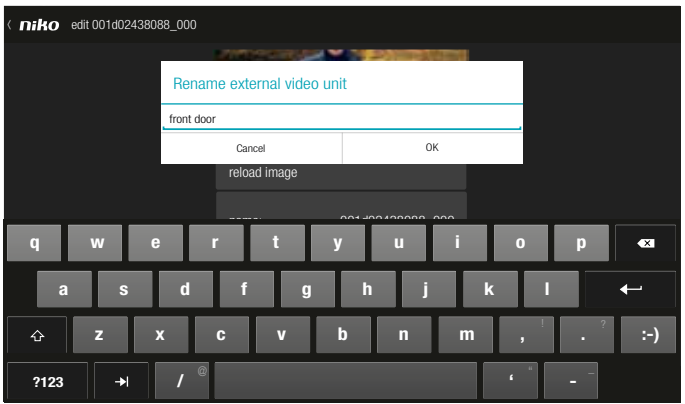

• Select the bell of the external video unit (more bells if it concerns an external video unit with more than one touch button) to change its settings.

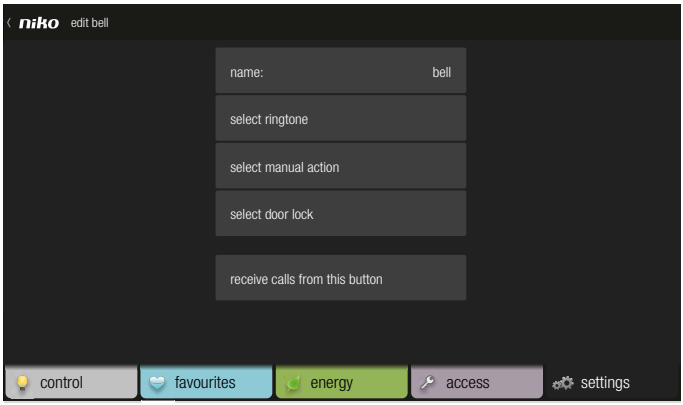

From this screen, you can adjust the name of the bell, select the ringtone on touchscreen 2 for this bell, select one action that you activate yourself when this bell will be rung (such as switching on the garden lighting or opening the entry gate) and determine the door lock that is controlled when this bell will be rung. If you want that touchscreen 2 receives a call from this bell, you have to check receive calls from this button.

## *info* submenu

Select the info submenu to view the system information (IP address, Mac address ...).

In this screen, you can view but not change the chosen language and currency. Only the installer can change the system information in the programming software.

Press niko at the top left to return to main settings menu.

## *terms and conditions* submenu

Select this submenu to view the general terms of use.

#### *reset* submenu

When selecting this submenu or pressing the reset button at the bottom left of touchscreen 2, the following actions are generated:

- The symbols you selected for the various locations will be reset to the symbols selected by the installer. Also the order of the actions in the locations will be reset.
- All favourite actions in the favourites menu will be deleted.
- The names of the external video units and their bell(s), the names of the touch button(s) and the ringtone volume will be reset to their factory settings. The chime will no longer ring together with touchscreen 2. The ringtone for each bell will return to the standard ringtone (Dunes). No manual action will be linked to incoming calls anymore and also the door locks are no longer linked to bells. All internal units and mobile devices will start receiving all calls again.

# 10 Remote control service

# **Description**

The remote control service allows you to use all of the functions in the smartphone and tablet application – both iOS and Android – from outside the home as well. So Niko Home Control can be securely operated via 3G, GPRS or a WiFi hotspot. This service can be installed on all new and existing Niko Home Control installations.

# Steps for implementation

- 1. Your installer will add a Niko Home Control gateway to the electrical cabinet. Using an Ethernet cable, he will connect the gateway to the IP interface of your installation and the router of your Internet connection. As soon as completed, the only thing you will need to do is register online.
- 2. Surf to www.niko.eu/remotecontrolservice, the portal page of the remote control service.
- 3. Enter your personal data together with the serial number and Mac address of your gateway. You will find both the serial number and the Mac address on a sticker on your gateway.
- 4. Follow the steps outlined on the portal page.
- 5. Download or update the Niko Home Control application to your smartphone or tablet. Log in with your e-mail address and password.

The application for iPads and iPhones requires iOS version 5.0 or later. The Android application requires version 2.2 or later for smartphones and version 3.0 or later for tablets.

And then you are ready to control your lighting, heating, ventilation, roll-down shutters … remotely and to monitor your energy consumption with one touch of your smartphone or tablet, no matter where you are world-wide.

# Niko nv Industriepark West 40 BE-9100 Sint-Niklaas sales@niko.be tel. +32 3 778 90 00 fax +32 3 777 71 20

www.niko.be

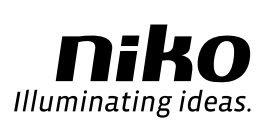